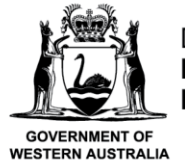

Department of **Primary Industries and Regional Development** 

We're working for<br>Western Australia.

# **Submit a Pre-Landing Nomination using Catcher (Multiple Sessions)**

# **Table of Contents**

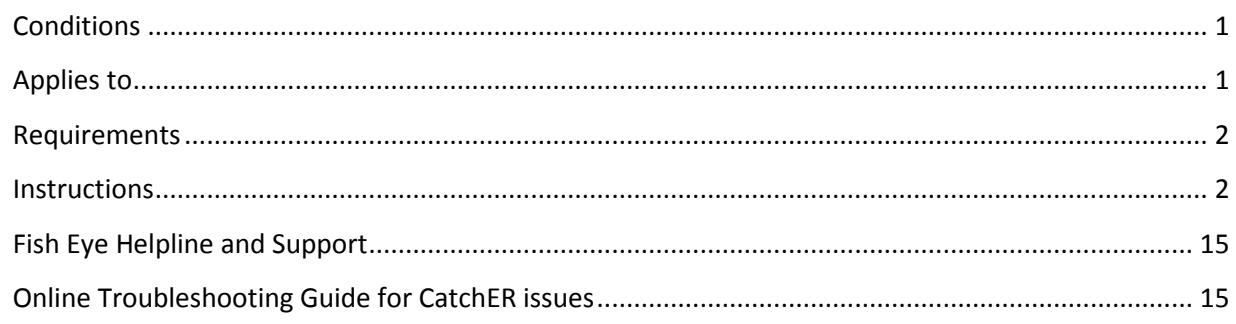

# <span id="page-0-0"></span>*Conditions*

The master of a West Coast Rock Lobster fishing boat must make a pre-landing nomination prior to entering an approved landing area or delivering rock lobsters to a carrier boat in Zone A.

**Note:** If a master elects to use Fish Eye to make nominations they must complete the full process of prefishing, pre-landing and post-landing on Fish Eye for a particular trip.

If the nomination process is commenced on CatchER you cannot switch to Fish Eye Online to complete the process for any one trip. If this stage is commenced on a mobile device, the pre-fishing and postlanding trip nominations must also be completed using the same mobile device.

However, if the master commences the nomination process on Fish Eye and fails to receive a receipt number for any nomination then the master must make all nominations required for the trip using IVR and submit all records using the CDR and Holding Over books where appropriate.

All information previously recorded in the Holding Over book is required to be recorded in CatchER. This is captured under each individual session fished. Under the Management Plan, sessions must end before midnight on each day fished.

### <span id="page-0-1"></span>*Applies to*

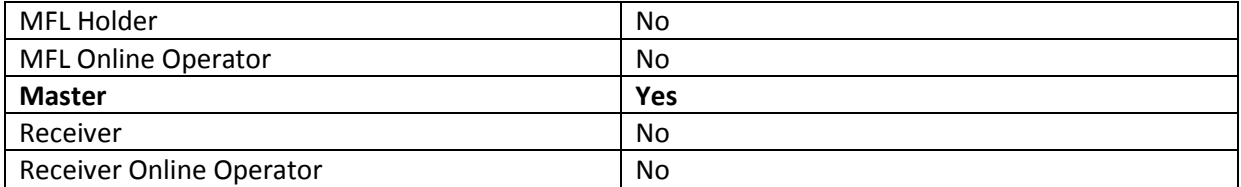

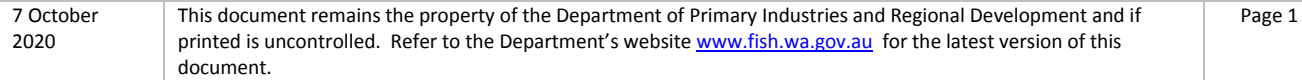

### <span id="page-1-0"></span>*Requirements*

A pre-fishing nomination has been completed and successfully submitted using the same device with CatchER.

### <span id="page-1-1"></span>*Instructions*

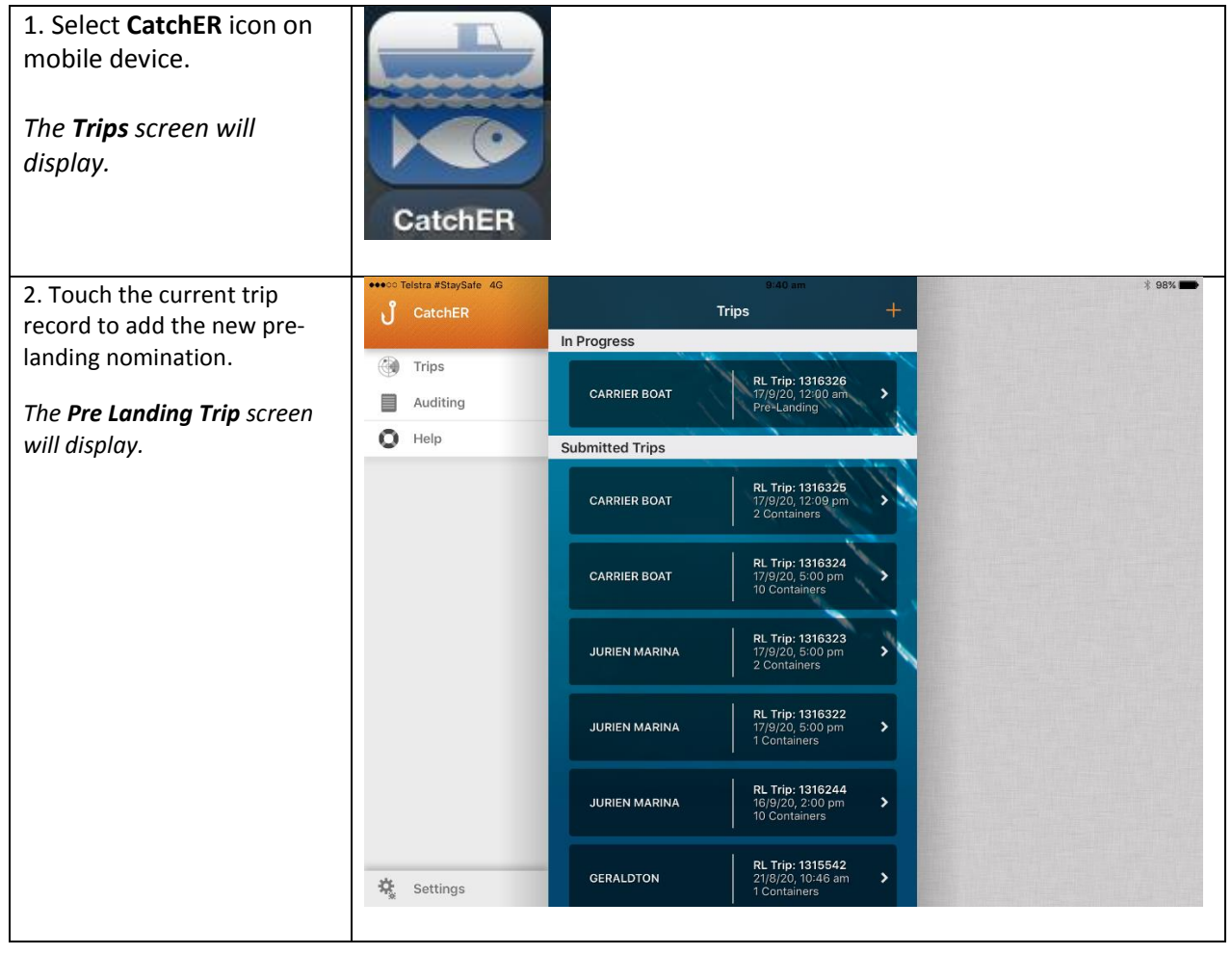

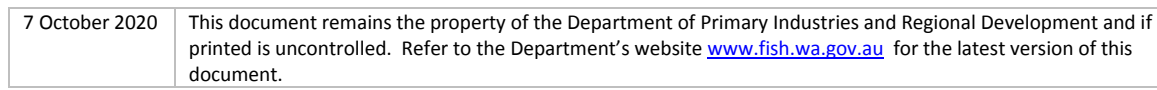

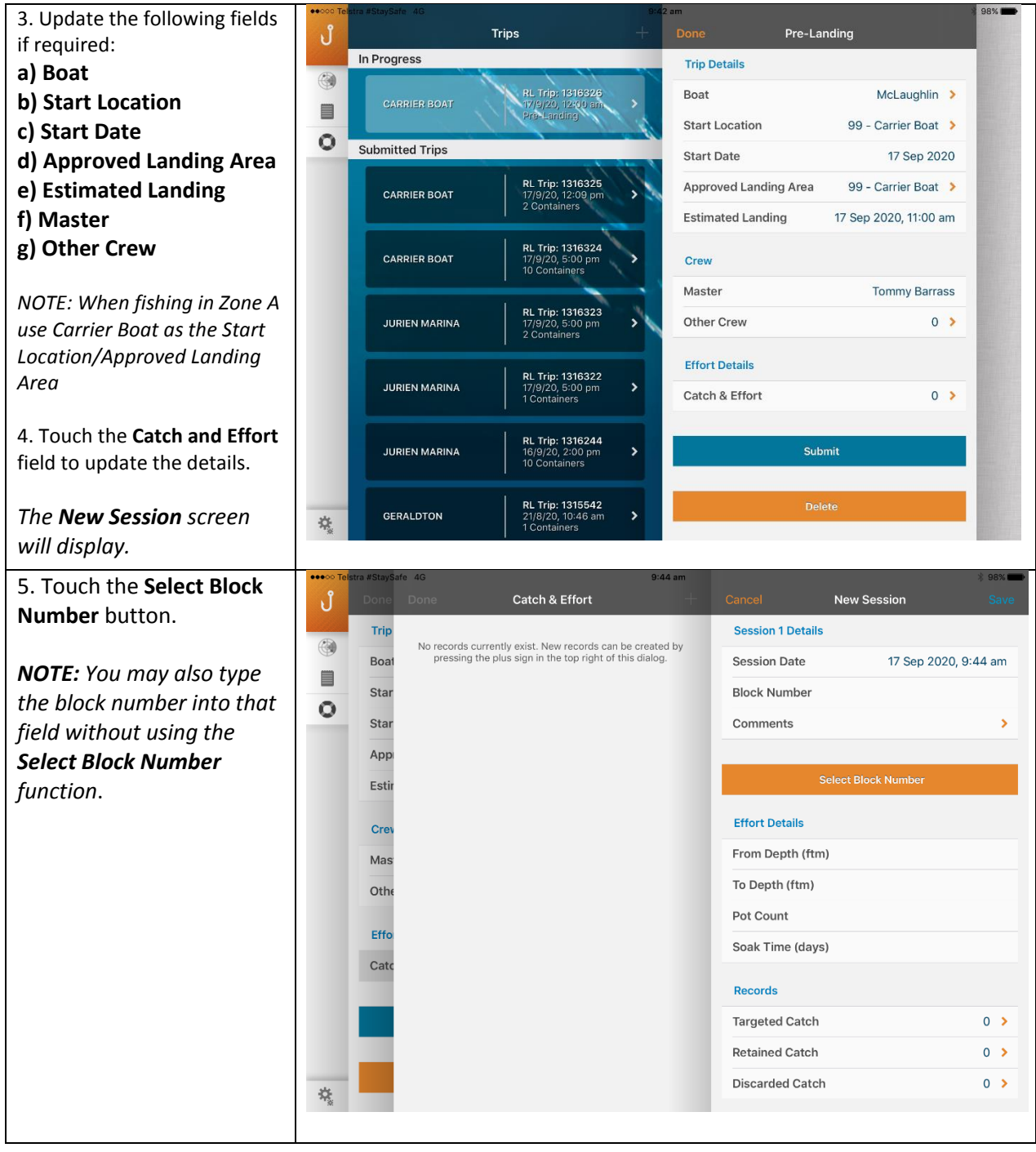

7 October 2020 This document remains the property of the Department of Primary Industries and Regional Development and if printed is uncontrolled. Refer to the Department's website [www.fish.wa.gov.au](http://www.fish.wa.gov.au/) for the latest version of this document.

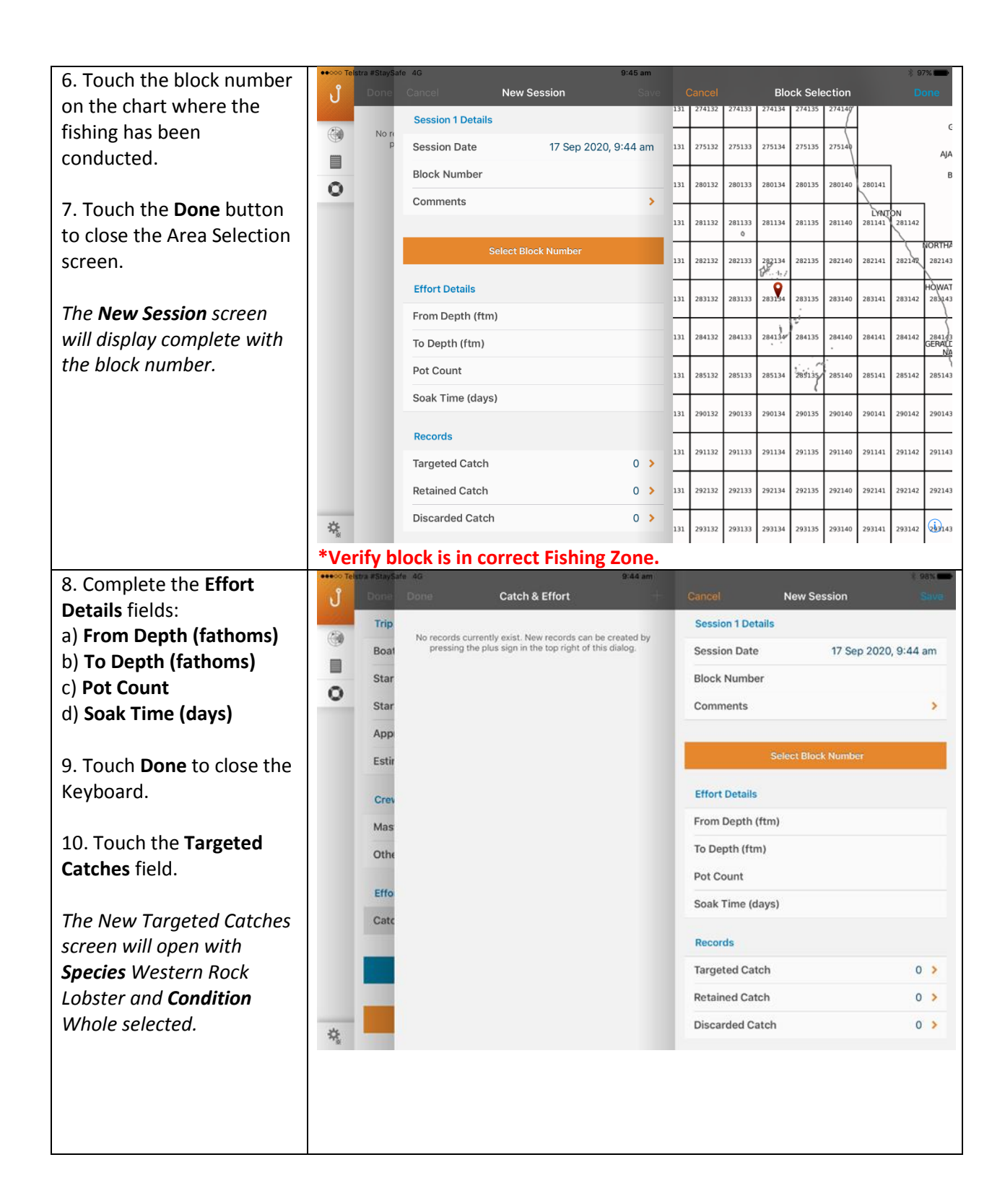

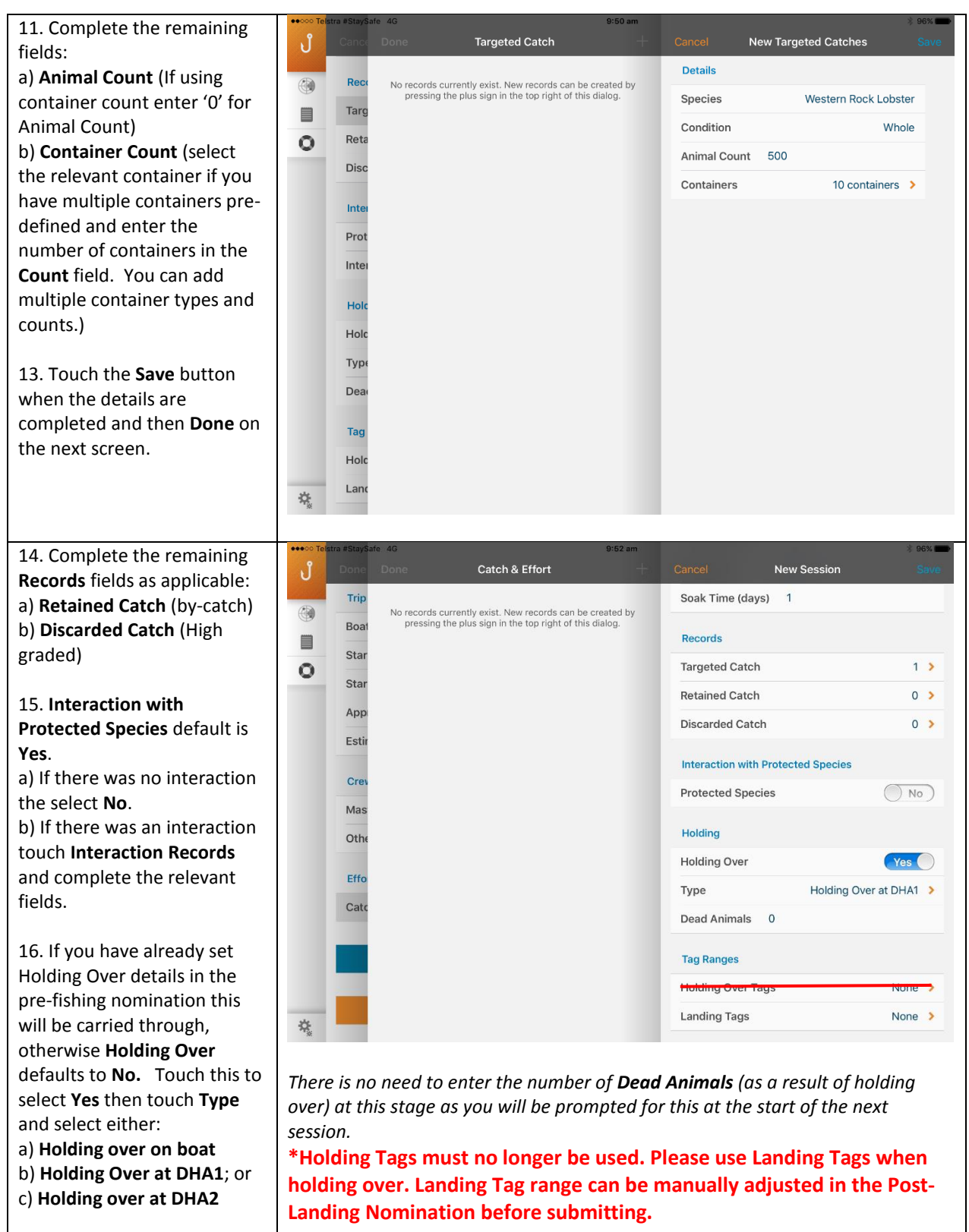

7 October 2020 This document remains the property of the Department of Primary Industries and Regional Development and if printed is uncontrolled. Refer to the Department's website [www.fish.wa.gov.au](http://www.fish.wa.gov.au/) for the latest version of this document.

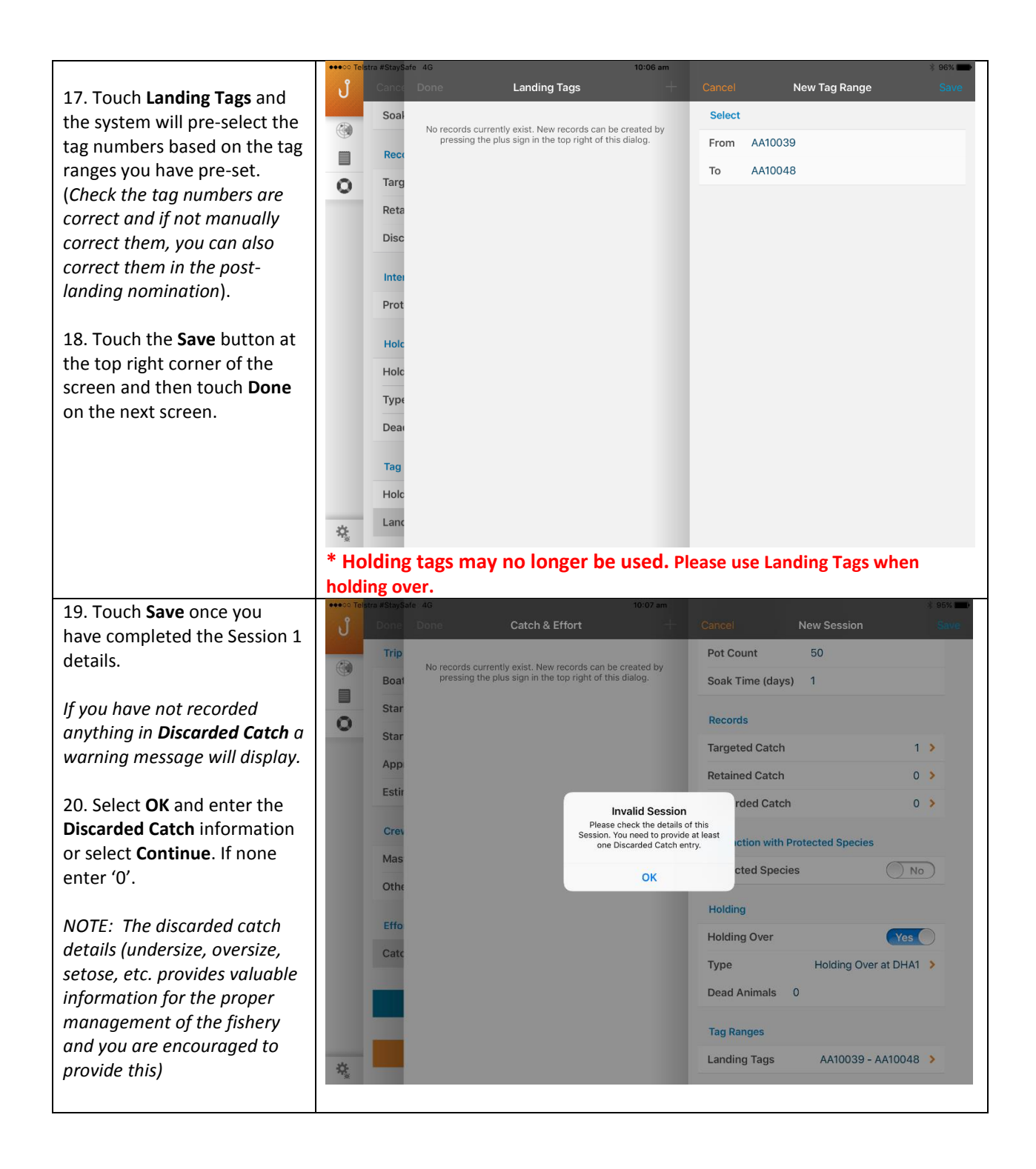

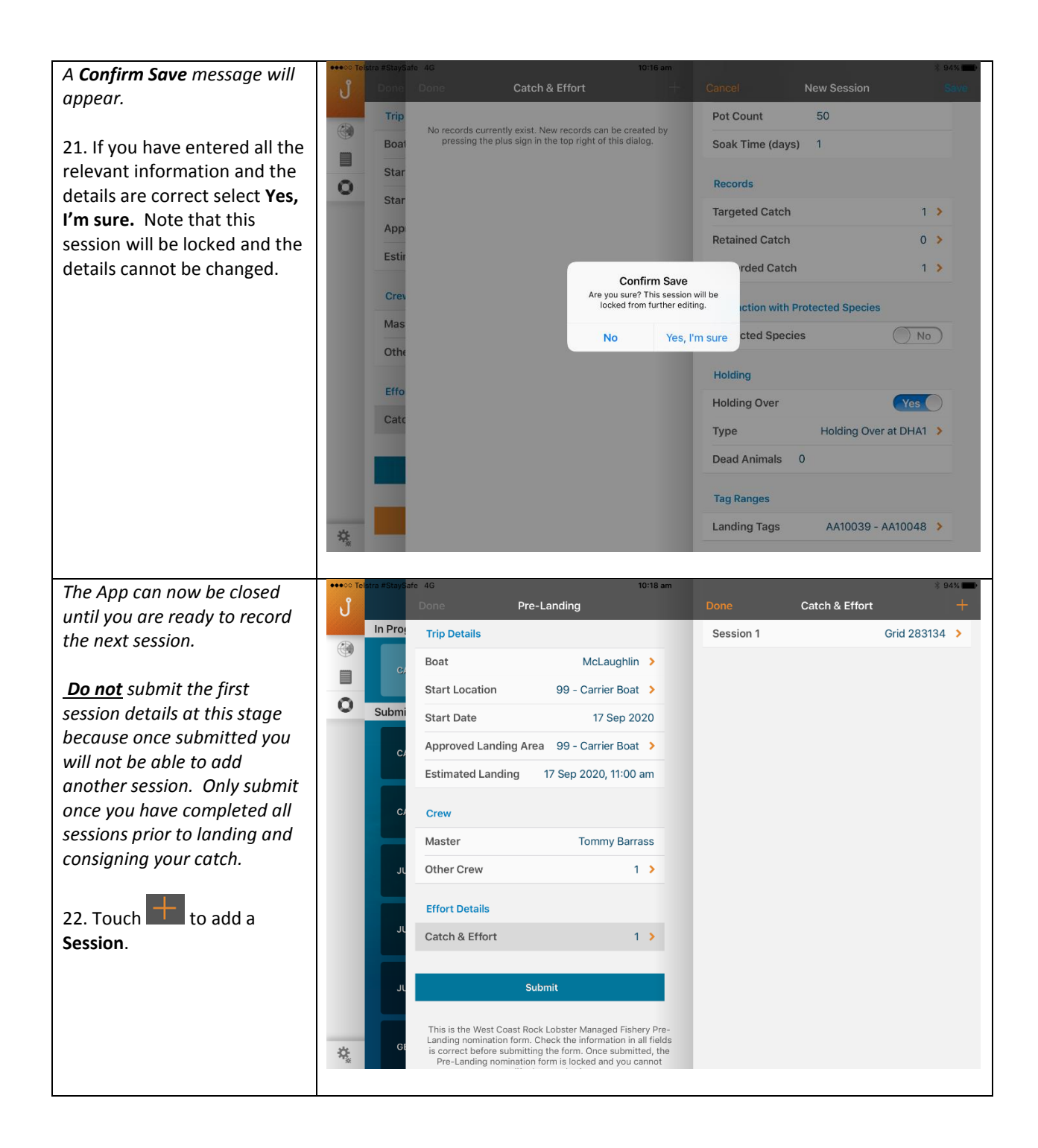

7 October 2020 This document remains the property of the Department of Primary Industries and Regional Development and if printed is uncontrolled. Refer to the Department's website [www.fish.wa.gov.au](http://www.fish.wa.gov.au/) for the latest version of this document.

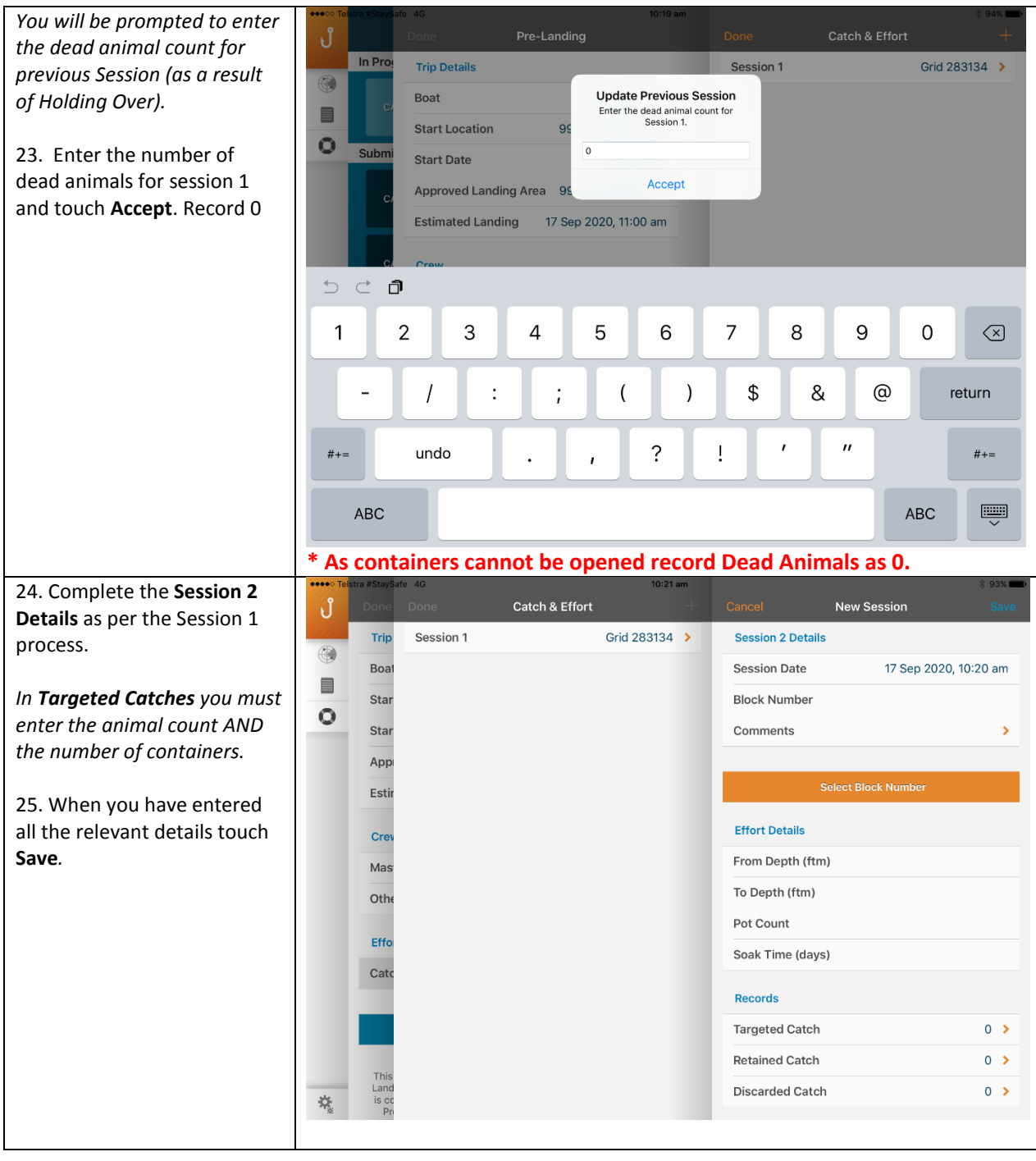

7 October 2020 This document remains the property of the Department of Primary Industries and Regional Development and if printed is uncontrolled. Refer to the Department's website [www.fish.wa.gov.au](http://www.fish.wa.gov.au/) for the latest version of this

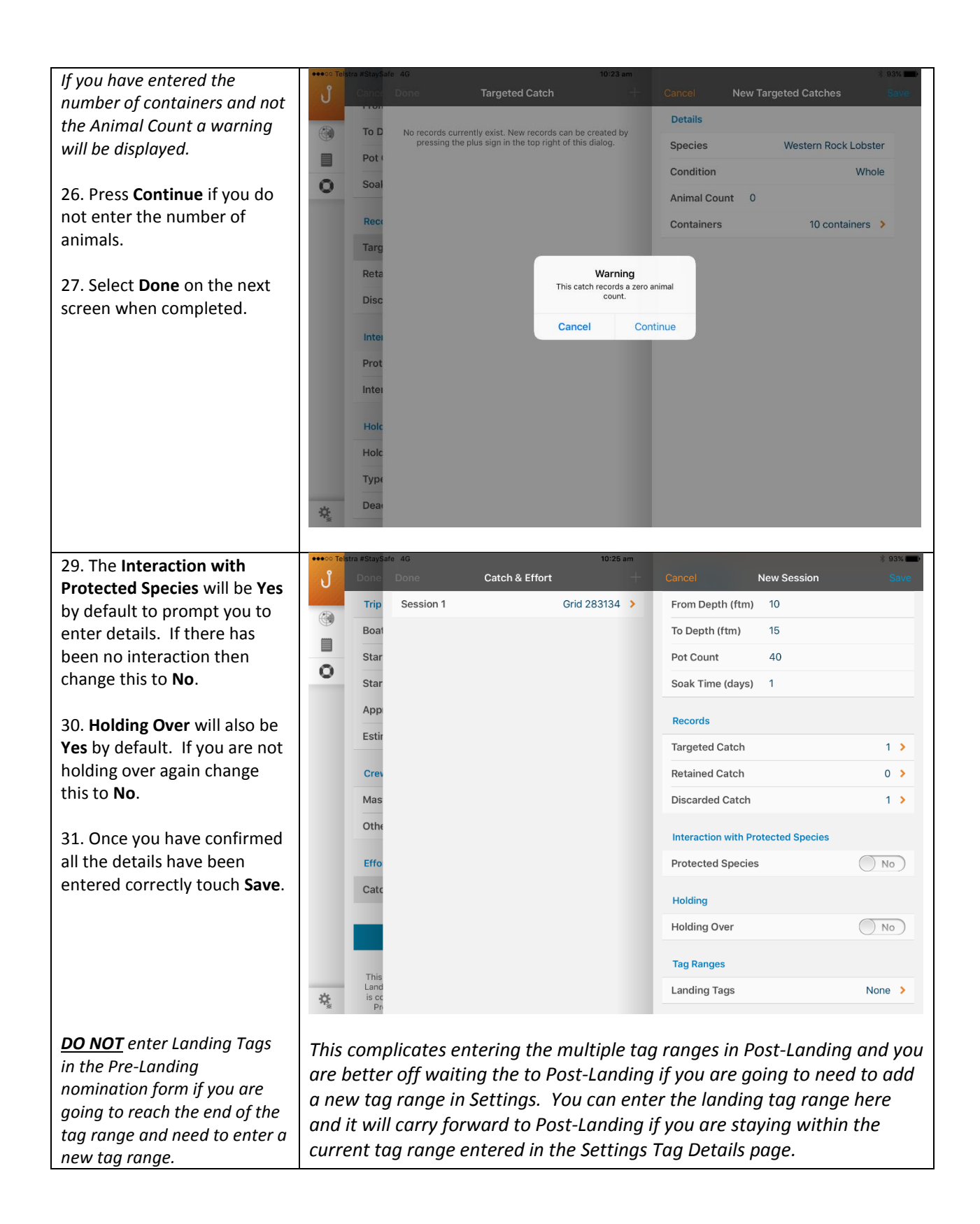

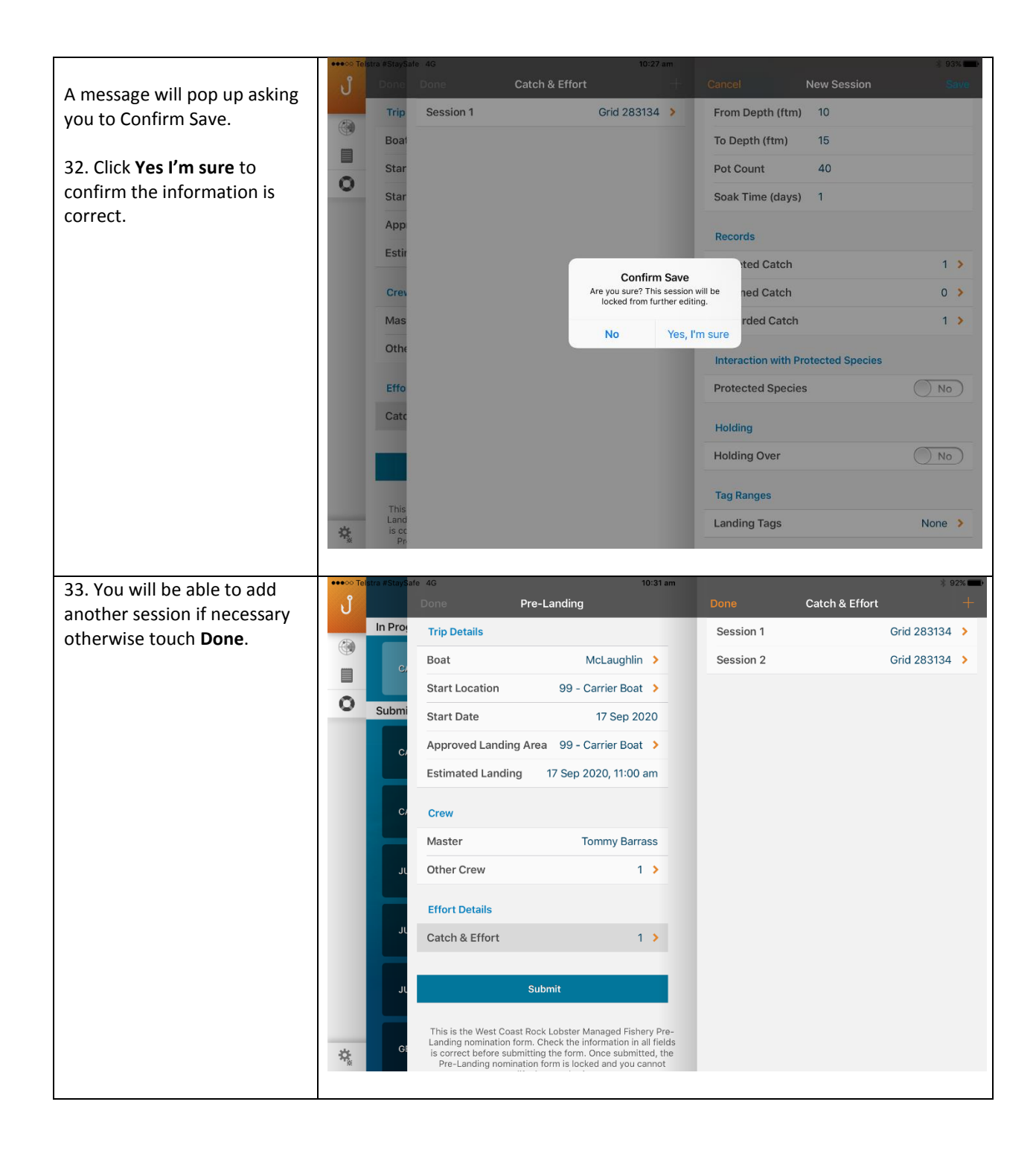

#### 34. Touch **Submit**.

*NOTE: In some rare circumstances if incorrect information has been entered the nomination will fail to submit but as you have confirmed Save the information is locked and cannot be changed. If this happens you will have to complete the full IVR process and CDR and Hold Over forms required for that trip.* 

*You will have to delete and reinstall the CatchER App to be able to use it again.*

*The moral of the story is to be careful that you enter correct and valid information and check it before you save and lock the session.*

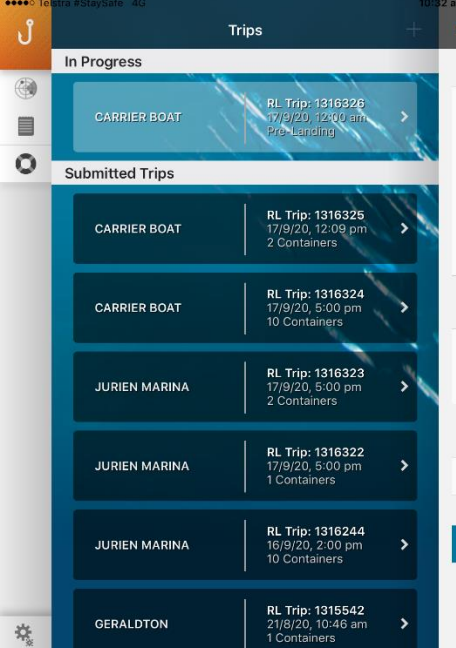

 $2%$ Pre-Landing **Trip Details** Boat McLaughlin > Start Location 99 - Carrier Boat > Start Date 17 Sep 2020 Approved Landing Area 99 - Carrier Boat > **Estimated Landing** 17 Sep 2020, 11:00 am Crew Master **Tommy Barrass** Other Crew  $1<sup>3</sup>$ **Effort Details** Catch & Effort  $2<sup>2</sup>$ Submit This is the West Coast Rock Lobster Managed Fishery Pre-<br>Landing nomination form. Check the information in all fields<br>is correct before submitting the form. Once submitted, the<br> $Pre-Landing$  nomination form is locked and you can

35. Touch the **Submit**  button and this screen will display.

*This is the last chance to confirm the details are correct before submitting them.* 

#### 36. **Mandatory Details:** a). **Back of boat sales**

If you have Back of Boat sales:

i) Switch the toggle to Yes.

ii) Enter the **Number of Lobsters** for Back of boat sales.

b). Enter **Total Pots left in Water – Number of Pots.**

c). **Pre-Landing (Choose one)** enter either:

i). **Number of Lobsters On Board** OR ii) **Number of containers**

Confirm all details are correct click **Save**. *And the Confirm Submission screen displays.*

If any details are incorrect it is too late to change them. You will need to proceed with submission of the nomination and then submit a change request.

*See the 'Online Request Change to a Trip Nomination' guide.*

*NOTE: In some circumstances the calculation will not be correct and the Catch will only pick up the details from the first session and you will need to manually enter the correct number of lobsters.*

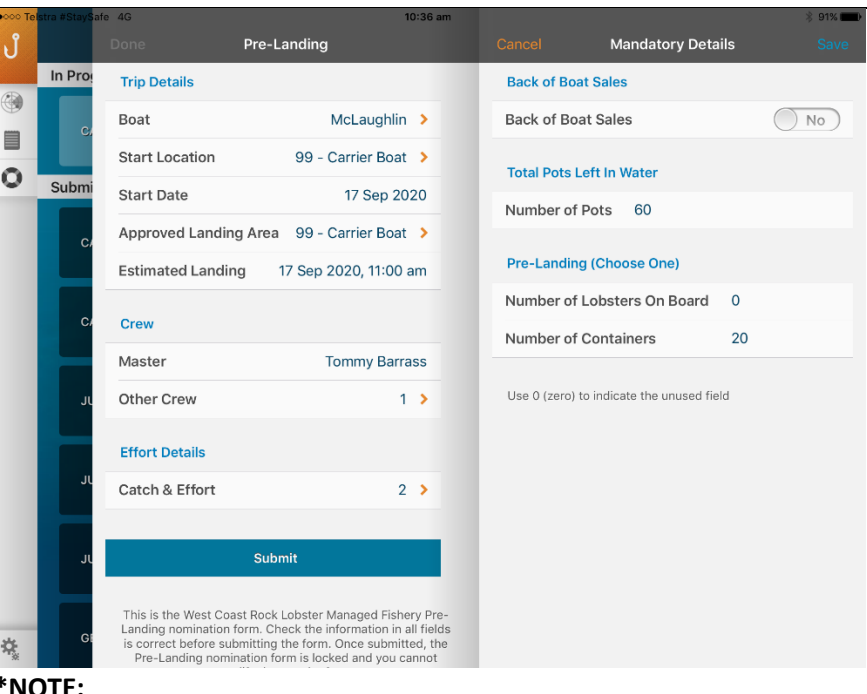

*Indicate the total number of pots you have in the water – include all pots that you pulled or did not pull on this trip, that have floats and lines attached.*

*You can only report either 'Number of Lobsters on Board' OR 'Number of Containers'.* 

*'Number of Lobsters On Board', must include 'Back of Boat Sales' lobsters where applicable.* 

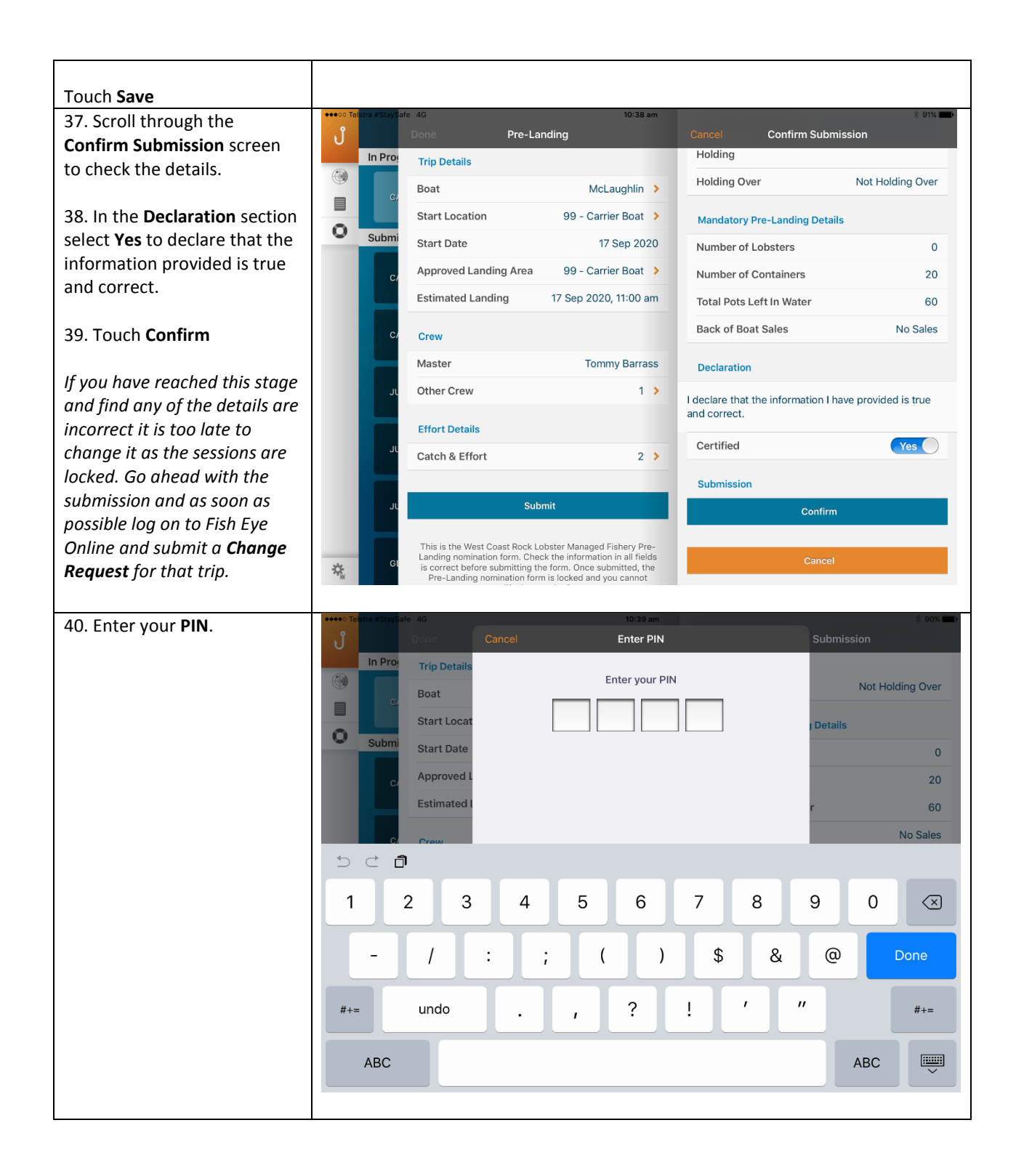

Page 13

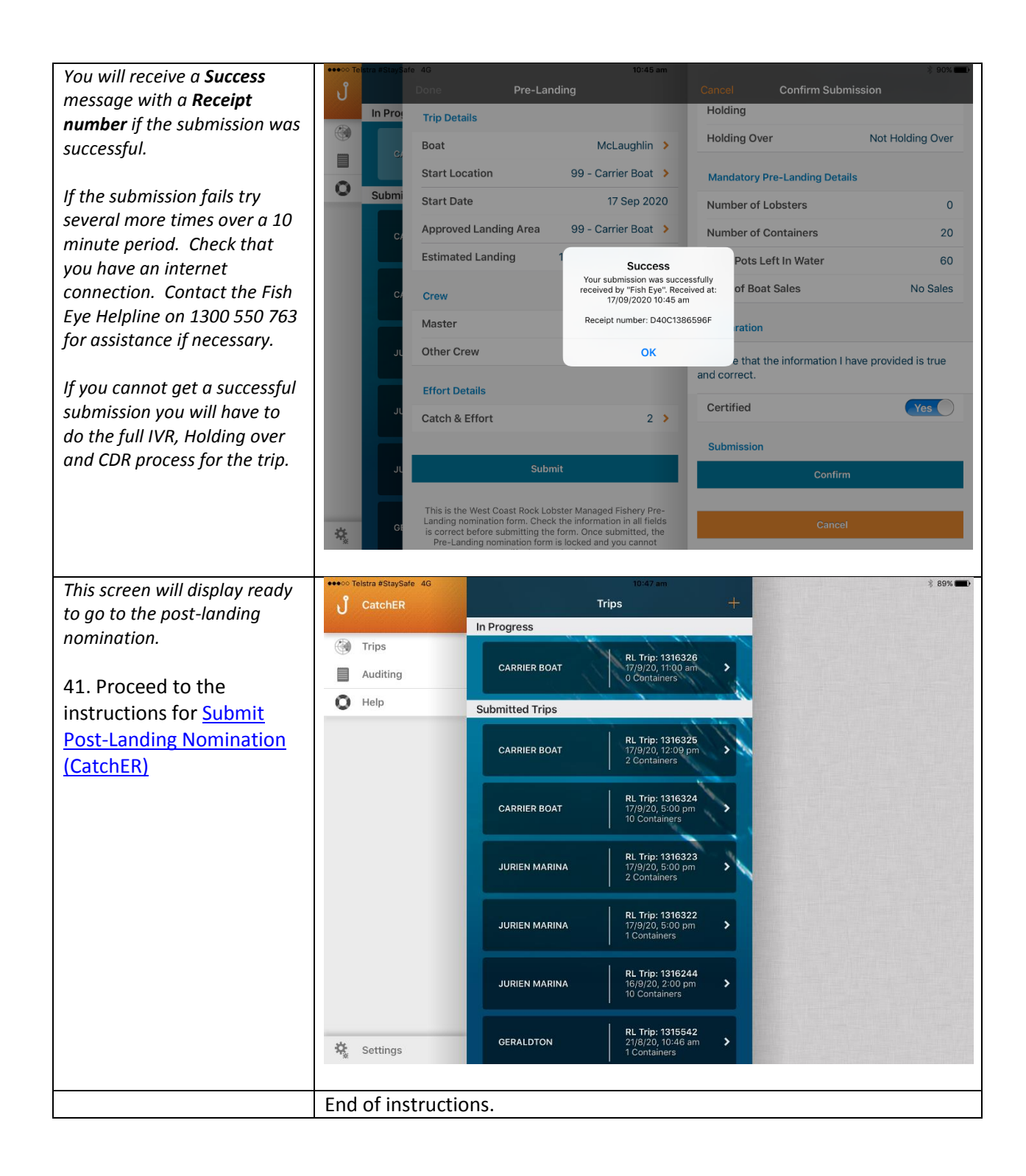

# <span id="page-14-0"></span>*Fish Eye Helpline and Support*

A dedicated Fish Eye and CatchER Helpline is in operation from 8.30am to 4.30pm, Monday to Friday. The Helpline will answer questions related to Fish Eye.

**Email:** [Fisheye.Support@fish.wa.gov.au](mailto:Fisheye.Support@fish.wa.gov.au)

**Phone:** 1300 550 763

#### <span id="page-14-1"></span>*Online Troubleshooting Guide for CatchER issues*

An online troubleshooting guide is available on the Department of Fisherie[s website.](http://www.fish.wa.gov.au/Fishing-and-Aquaculture/Commercial-Fishing/Fish-Eye/Pages/Help.aspx)

Ω